## **Information Technology**

**NVEQ Level 2 – Class X** 

IT202-NQ2012-Web Applications (Basic)

Student's Handbook

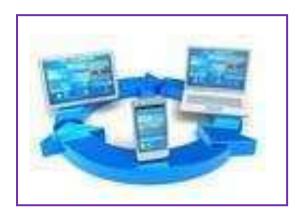

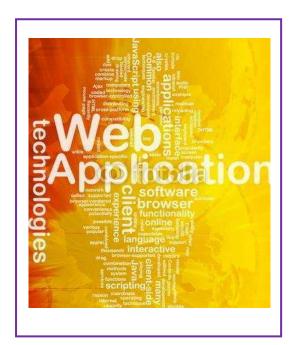

| © PSS Central Institute of Vocational Education, 2012                                                                                                    |
|----------------------------------------------------------------------------------------------------|
| Copyright protects this publication. Except for purposes permitted by the Copyright Act, reproduction, adaptation, electronic storage and communication to the public are prohibited without prior written permission. |
|                                                                                                    |
|                                                                                                    |
|                                                                                                    |

# Student Details

| Student | Name:        |
|---------|--------------|
|         |              |
| Student | Roll Number: |
|         |              |
| Batch S | tart Date:   |

## TABLE OF CONTENTS

| Acknowledgements                                    | 5  |
|-----------------------------------------------------|----|
| Preface                                             | 6  |
| About Your Workbook                                 | 8  |
| SESSION 1: Working With Accessibility Options       | 9  |
| SESSION 2: Networking Fundamentals                  | 16 |
| SESSION 3: Introduction to Instant Messaging        | 23 |
| SESSION 4: Chatting With a Contact - Google Talk    | 26 |
| SESSION 4: Creating and Publishing Web Pages - Blog | 30 |
| SESSION 5: Using Offline Blog Editors               | 34 |
| SESSION 5: Online Transactions                      | 38 |
| SESSION 6: Internet Security                        | 45 |

## Acknowledgements

The following partners were instrumental in providing the content:

- Central Board of Secondary Education (CBSE) in conjunction with Pandit Sunderlal Sharma Central Institute of Vocational Education (PSSCIVE) for providing text and exercises in Computer and IT Basics. The team involved included Dr. Om Vikas (Convener), Dr. Vinay Swarup Mehrotra (Co-Convener), Ms Gurpreet Kaur, Mr. Mukesh Kumar, Ms Nancy Sehgal and Mr. Yogesh Kumar and Mr. Rituraj Tamrakar.
- 2. Accenture India's Corporate Citizenship Program (Skills 4 Life). Accenture has provided the content material they have commissioned and developed as well as access to their implementing partners (Dr. Reddy's Foundation and QUEST Alliance) for this material.
- 3. Microsoft Free Digital Literacy Program eLearning package has been used to supplement CBSE/ PSSCIVE's content.
- 4. The Wadhwani Foundation team involved in designing and building this curriculum and content include Ms. Darshika Sanghani, Ms. Sonia Kakkar, Mr. Karthik Chandru, Ms. Toral Veecumsee, Ms. Rekha Menon, Mr. Ajay Goel and Mr. Austin Thomas.
- 5. In addition, various public domain sources have been leveraged to create materials and illustrations across module. The contributions of all these sources is gratefully acknowledged and recognized.

## **Preface**

The National Curriculum Framework, 2005, recommends that children's life at school must be linked to their life outside the school. This principle makes a departure from the legacy of bookish learning which continues to shape our system and causes a gap between the school, home, community and the workplace.

The student workbook on "Web applications (Basic)" is a part of the qualification package developed for the implementation of National Vocational Education Qualification Framework (NVEQF), an initiative of Ministry of Human Resource Development (MHRD), Government of India to set common principles and guidelines for a nationally recognized qualification system covering Schools, Vocational Education and Training Institutions, Technical Education Institutions, Colleges and Universities. It is envisaged that the NVEQF will promote transparency of qualifications, cross-sectoral learning, student-centred learning and facilitate learner's mobility between different qualifications, thus encouraging lifelong learning.

This student workbook, which forms a part of vocational qualification package for student's who have passed Class IX or equivalent examination, was created by a group of experts. The IT-ITeS Skill Development Council approved by the National Skill Development Corporation (NSDC) for the IT/ITeS Industry developed the National Occupation Standards (NOS). The National Occupation Standards are a set of competency standards and guidelines endorsed by the representatives of IT Industry for recognizing and assessing skills and knowledge needed to perform effectively in the workplace.

The Pandit Sunderlal Sharma Central Institute of Vocational Education (PSSCIVE), a constituent of National Council of Educational Research and Training (NCERT) in association with Wadhwani Foundation has developed modular curricula and learning materials (Units) for the vocational qualification package in IT/ITes sector for NVEQ levels 1 to 4; level 1 is equivalent to Class IX. Based on NOS, occupation related core competencies (knowledge, skills, and abilities) were identified for development of curricula and learning modules (Units).

This student workbook attempts to discourage rote learning and to bring about necessary flexibility in offering of courses, necessary for breaking the sharp boundaries between different subject areas. The workbook attempts to enhance these endeavours by giving higher priority and space to opportunities for contemplation and wondering, discussion in small groups and activities requiring hands-on-experience. We hope these measures will take us

significantly further in the direction of a child-centred system of education outlined in the National Policy of Education (1986). The success of this effort depends on the steps that school Principals and Teachers will take to encourage children to reflect their own learning and to pursue imaginative and on-the-job activities and questions. Participation of learners in skill development exercises and inculcation of values and creativity is possible if we involve children as participants in learning, and not as receiver of information. These aims imply considerable change in school routines and mode of functioning. Flexibility in the daily time-table would be a necessity to maintain the rigour in implementing the activities and the required number of teaching days will have to be increased for teaching and training.

## **About Your Workbook**

This workbook is to assist you with completing the Unit of Competency IT202-NQ2012: Web applications (Basic). You should work through the workbook in the classroom, at the workplace or in your own time under the guidance and supervision of your teacher or trainer.

This workbook contains sessions which will help you to acquire relevant knowledge and skills (soft and hard) on various aspects of the unit of competency. Each session is small enough to be easily tackled and digested by you before you move on to the next session. Animated pictures and photographs have been included to bring about visual appeal and to make the text lively and interactive for you. You can also try to create your own illustrations using your imagination or taking the help of your teacher. Let us now see what the sections in the sessions have for you.

#### Section1: Introduction

This section introduces you to the topic of the Unit. It also tells you what you will learn through the various sessions covered in the Unit.

#### Section 2: Relevant Knowledge

This section provides you with the relevant information on the topic (s) covered in the session. The knowledge developed through this section will enable you to perform certain activities. You should read through the information to develop an understanding on the various aspects of the topic before you complete the exercise (s).

## Section 3: Exercise

Each session has exercises, which you should complete on time. You will perform the activities in the classroom, at home or at the workplace. The activities included in this section will help you to develop necessary knowledge, skills and attitude that you need for becoming competent in performing the tasks at workplace. The activities should be done under the supervision of your teacher or trainer who will guide you in completing the tasks and also provide feedback to you for improving your performance. To achieve this, prepare a timetable in consultation with your teacher or trainer and strictly adhere to the stipulated norms or standards. Do not hesitate to ask your teacher or trainer to explain anything that you do not understand.

#### Section 4: Assessment

The review questions included in this section will help you to check your progress. You must be able to answer all the questions before you proceed to the next session.

## SESSION 1: WORKING WITH ACCESSIBILITY OPTIONS

## **RELEVANT KNOWLEDGE**

Computer Accessibility refers to the user friendliness of a computer system for all, regardless of their disability. This is mainly a software issue. However, when a combination of hardware and software, it enables a person with a disability or impairment to use a computer. It is known as Assistive Technology. In this session, you will learn about the basic accessibility options available on your computer.

There are numerous types of impairment that impact computer usage. These include:

- Cognitive impairments and learning disabilities, such as dyslexia, attention deficit-hyperactivity disorder (ADHD) or autism.
- Visual impairment such as low-vision, complete or partial blindness, and color blindness.
- Hearing impairment including deafness.
- Motor or dexterity impairment such as paralysis, cerebral palsy, or carpal tunnel syndrome and repetitive strain injury.

Accessibility Options in Control Panel are used to customize the way your keyboard, display, or mouse function. Many of these features are useful for people with disabilities as discussed earlier. In this session, you will learn to use accessibility options in Windows XP.

#### Launching accessibility options

 To launch accessibility options in Windows XP, Click Start > Control Panel > Accessibility Options. The Accessibility Options window appears.

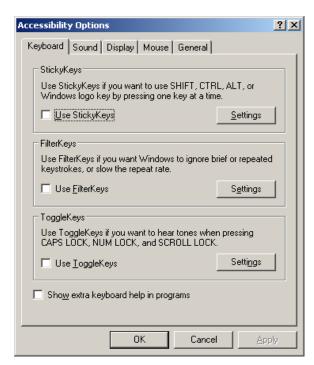

Figure 1

#### **Keyboard Tab**

#### StickyKeys

StickyKeys is an accessibility feature to help computer users with physical disabilities, but it is also used by others as a means to reduce repetitive strain. StickyKeys allows the user to press and release a modifier key, such as Shift, Ctrl, Alt, or the Windows key, and have it remain active until any other key is pressed.

- To enable StickyKeys, select *Use StickyKeys*.
- Click Apply.
- Click OK.

The StickyKeys icon appears in the system tray (figure 2).

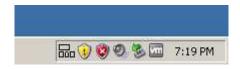

Figure 2

After having enabled StickyKeys, you will now practice and see its effect.

- Start Notepad. To do so, click Start > All Programs > Accessories > Notepad.
- Type some text (3 4 lines at least) and place the cursor at the beginning of the text.
- Press CTRL key on your keyboard.
- Press letter A on your keyboard.

Notice the entire text gets selected. This action is equivalent to pressing CTRL+A simultaneously!

To disable StickyKeys, uncheck *Use StickyKeys* and then click on *Apply* > *OK*.

#### **FilterKeys**

**FilterKeys** is a feature of Microsoft Windows. It is an accessibility function that tells the keyboard to ignore brief or repeated keystrokes, making typing easier for people with hand tremors.

- To enable FilterKeys, check *Use FilterKeys*.
- Click Settings under FilterKeys and check "Ignore Repeated Keystrokes".
- Click Apply.
- Click OK.

The FilterKeys icon appears in the system tray (figure 3).

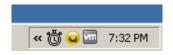

Figure 3

After having enabled FilterKeys, you will now practice and see its effect.

Start Notepad and type some repeated characters.

Notice that the repeated characters are ignored.

To disable FilterKeys, uncheck *Use FilterKeys* and then click on *Apply > OK*.

## **ToggleKeys**

ToggleKeys is also a feature of Microsoft Windows. It is an accessibility function which is designed for people who have vision impairment or cognitive disabilities. When ToggleKeys is turned on, computer emits sound cues when the locking keys (Caps Lock, Num Lock, or Scroll Lock) are pressed. A high sound is emitted when the keys are switched on and a low sound is emitted when they are switched off.

- To enable ToggleKeys, Check *Use <u>ToggleKeys</u>*.
- Click **Settings** under ToggleKeys.
- Click Apply.
- Click OK.

Having enabled ToggleKeys, you can see its effect by any one of the following keys NUM LOCK, CAPS LOCK or SCROLL LOCK. Notice that on doing so, you hear a beep.

To disable ToggleKeys, uncheck *Use*<u>ToggleKeys</u> and then click on <u>Apply</u> >
OK.

#### **Sound Tab**

Select the Sound Tab. A window with options to configure accessibility options for sound is displayed (figure 4).

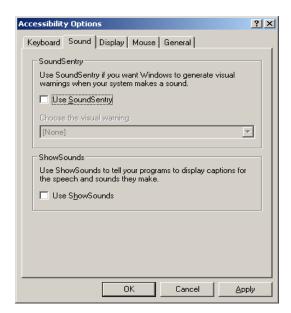

Figure 4

#### SoundSentry

SoundSentry is designed to help users with auditory impairments. SoundSentry generates visual warnings, such as a blinking title bar or a flashing border, whenever the computer generates a sound.

- To enable SoundSentry, Check *Use <u>SoundSentry</u>* under Sound Tab. Doing so activates a drop down list wherefrom you can choose the type of visual warning desired.
- Click Apply.
- Click OK.

For understanding SoundSentry, you need to create an error!

- Click **Start**> **Run**. Type **note** instead of **notepad** and press **Enter**.
- Type some repeated characters in the notepad. Notice that the desktop will flash for a fraction of second along with visual error sound code.

To disable SoundSentry, uncheck *Use SoundSentry* and then click on *Apply* > *OK*.

#### **ShowSounds**

ShowSounds instructs applications that convey information by sound, to also provide information visually, through text captions or informative icons.

- To enable ShowSounds, Check *Use ShowSounds* under *Sound* Tab.
- Click Apply.
- Click OK.

#### **Display Tab**

Select the Display Tab. A window with options to configure accessibility options for display is displayed.

#### **High Contrast**

High Contrast is an accessibility feature to assist people with vision impairment. You can change the size and color of fonts and the background for ease of viewing.

To enable HighContrast, Check <u>Use</u>
 HighContrast Under Display Tab
 (figure 5).

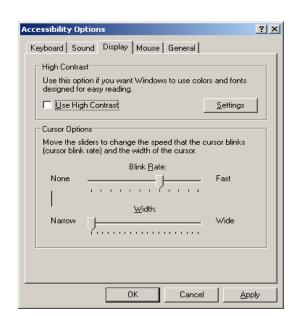

Figure 5

- Click Apply.
- Click OK.

Notice the difference on your monitor as the High Contrast option is enabled.

To disable High Contrast, uncheck *Use High Contrast > Apply > OK*.

#### **Cursor Options**

Cursor Options is also an accessibility feature that assists people with vision impairment by changing the blink rate and width of the cursor.

- To change the speed of the cursor blink, move the *Blink Rate* slider back and forth. Notice the cursor blinking at various speeds.
- To change the width of the cursor, move the *Width* slider back and forth. Notice the width of the cursor changing.

#### Mouse Tab

#### MouseKeys

MouseKeys is an accessibility feature that assists people who have difficulty using a mouse. This option uses the keyboard (especially numeric keypad) as a pointing device instead of a mouse.

Select the Mouse Tab, a window to configure accessibility options for mouse will be displayed (Figure 6).

- To enable MouseKeys, Check *Use MouseKeys*.
- Click <u>Apply</u>.
- Click OK.

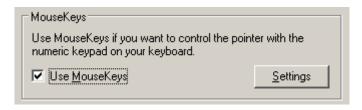

Figure 6

Notice the MouseKey icon in the System Tray (figure 7).

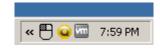

Figure 7

Use number pad keys for moving mouse pointer instead of using mouse after enabling "Use MouseKeys". Use number key 4 to move left, 6 to move right, 2 to move down and 8 to move up.

To disable MouseKeys, uncheck *Use MouseKeys* and then click on *Apply > OK*.

#### General Tab

This tab enables you to configure accessibility options for all users.

Select the General Tab, a window to configure additional accessibility options will be displayed (figure 8).

"Turn off accessibility features after idle for", "Give warning message when turning a feature on" and "Make a sound when turning a feature on or off".

Now check these features one by one and see what happens.

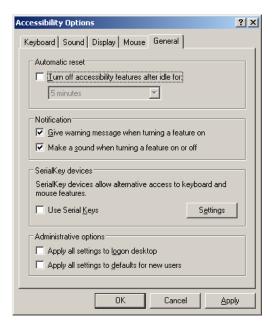

Figure 8

## SerialKeys

SerialKeys is an accessibility feature that assists people that have difficulty using a keyboard or a mouse (or both). They can use special devices such as Sip, Puff and Breath Switches to provide input to the computer through Serial Ports.

For example, sipping on the tube activates one device, while puffing on the same tube activates another.

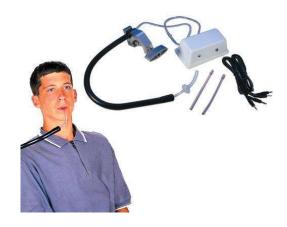

Figure 9

A user controlling a device using a sip and puff switch.

- Apply all settings to logon desktop can be used to apply configured accessibility options to this user at logon.
- Apply all settings to defaults for new users can be used to apply configured accessibility options to all users using a particular computer.

## **EXERCISE**

Perform the following activities till you are confident:

| S.No. | Activities               |
|-------|--------------------------|
| 1.    | Use StickyKeys option    |
| 2.    | Use SoundSentry option   |
| 3.    | Use High Contrast option |
| 4.    | Use SerialKeys option    |

## **ASSESSMENT**

## Fill in the blanks

| 1. | The option in Microsoft Windows XP used for helping users with physical |
|----|-------------------------------------------------------------------------|
|    | disabilities and to reduce repetitive strain is                         |
| 2. | SoundSentry is designed to help users with                              |
|    | impairments.                                                            |
| 3. | The High Contrast option in Microsoft Windows XP is designed to assist  |
|    | people with impairments.                                                |
| 4. | is designed to assist people that have difficulty using                 |
|    | a keyboard or a mouse.                                                  |

## SESSION 2: NETWORKING FUNDAMENTALS

#### RELEVANT KNOWLEDGE

A computer network is a collection of computers and other hardware components interconnected by communication channels (cables or satellites) that allow sharing of resources and information. This session introduces you to the basic fundamental concepts of networking and Internet and using different types of Internet connection.

Networks are designed using the following architecture:

#### Peer-to-peer (P2P)

Networks in which all computers have an equal status are called peer to peer networks. Generally in such a network each terminal has an equally competent CPU.

#### Client- Server

Networks in which certain computers have special dedicated tasks, providing services to other computers (in the network) are called client server networks. The computer(s) which provide services are called *servers* and the ones that use these services are called *clients*.

#### Types of networks

There are two major types of network Local Area Network (LAN) and Wide Area Network (WAN).

#### Local Area Network

A local area network (LAN) is one which connects computers and devices in a limited geographical area such as home, school, computer laboratory, office building, or closely positioned group of buildings.

Usually local area networks offer very high speeds and are used for connecting computers and peripherals such as printers, scanners, etc.

#### Wide Area Network

A wide area network (WAN) is one which covers a broad area (i.e., any network that links across metropolitan, regional, or national boundaries). The Internet is the most popular WAN, and is used by businesses, governments, non-profit organizations, individual consumers, artists, entertainers, and many others.

#### Internet

The Internet is a global system of interconnected computer networks that use the standard Internet protocol suite to serve billions of users worldwide. It is a network of networks that consists of millions of private, public, academic, business, and government networks.

Internet is one of the most useful technologies of modern times which help us in our daily, personal and professional life. Internet is widely used by students, educational institutes; scientist and professionals to gather information for research and general information. Businesses use the Internet to access complex databases such as financial database. The Internet is the largest encyclopaedia for all age groups. The Internet helps in maintaining contact with friends and relatives who live across different locations via Internet chatting systems and email software. Internet is also becoming a major source of entertainment for the general public.

#### World Wide Web

World Wide Web (abbreviated as WWW or W3, commonly known as the Web), is a system of interlinked hypertext documents accessed via the Internet. With a web browser, one can view web pages that may contain text, images, videos, and other multimedia, and navigate between them via hyperlinks.

Information is stored on web servers referred to as web pages are retrieved by using a web browser such as Firefox on the local computer. A Web Browser is a software used to view Web sites and acts as an interface between the user and the World Wide Web. A Web server is a computer that stores web sites and their related files for viewing on the Internet.

Some of the advantages associated with networking are:

- **Data Sharing**: One of the most important uses of networking is to allow the sharing of data. Users can send text files, spread sheets, documents, presentations, audio files, video files, etc. to other users.
- Hardware Sharing: Hardware components such as printers, scanners, etc. can also be shared. For example, instead of purchasing 10 printers for each user, one printer can be purchased and shared among multiple users thus saving cost.
- Internet Access Sharing: You can purchase a single Internet connection and share it among other computers in a network instead of purchasing multiple Internet connection for each computer. This is very commonly found in Internet café (browsing centres), schools, colleges, companies, etc.
- **Usage of network based applications** such as web browsers, email clients, chat application, audio & video calling, etc is another advantage.

#### Getting access to the Internet

To use the Internet, you need an Internet connection. Internet connections are provided by Internet Service Providers such as Bharat Sanchar Nigam Limited (BSNL), Airtel, MTS, Vodafone, Tata Docomo, etc.

#### Internet Service Provider

An Internet service provider (ISP) is an organization which provides you with access to the Internet via a dial-up (using modem) or direct (hard wired) or wireless connection.

Choosing connectivity depends on the availability of a particular technology, speed and connection type in your area. Usually small and medium business users, home users use connectivity types such as DSL, cable modem, dial-up, broadband wireless, WiMAX or 3G. Medium to large business users or customers with more demanding requirements may use high speed connectivity such as DSL (High Speed), ISDN, etc.

#### Modem

Á modem is a device that converts digital computer signals into a form (analog signals) that can travel over phone lines. It also re-converts the analog signals back into digital signals. The word modem is derived from its function MOdulator/DEModulator.

## Types of Common Internet Connectivity

There are different types of Internet Connectivity available today; it can be widely categorized into wired and wireless access. Following table is a summary of different types of Internet connectivity categorized into wired and wireless:

| Technology            | Type of Connectivity |
|-----------------------|----------------------|
| Dial-Up               | Wired                |
| DSL                   | Wired                |
| Cable Internet Access | Wired                |
| 3G                    | Wireless             |
| WiMAX                 | Wireless             |
| Wi-Fi                 | Wireless             |

Some of the commonly used Internet connectivity are:

**Dial-up:** Dial-up Internet access is a form of Internet access that uses the facilities of the public switched telephone network (PSTN) to establish a connection to an Internet service provider (ISP) via telephone lines using a device called MODEM. Users dial a particular number provided by the ISP and gain access to the Internet.

Dial-up connections are extremely slow and in most cases, it is replaced by a high speed connection such as DSL or Cable Modem.

**DSL:** Digital subscriber line(DSL) provide Internet access by transmitting digital data over wires of a local telephone network. DSL service is delivered along with wired telephone service on the same telephone line. On the customer premises, a DSL filter removes the high frequency interference, enabling simultaneous use of the telephone and data transmission. For using a DSL connection, you need a DSL modem and a subscription.

**Cable Internet Access:** Cable Internet Access is a form of broadband Internet access that uses the cable television infrastructure. Cable Internet Access is provided through existing cable TV networks; this is similar to DSL that is provided over existing telephone lines.

**3G:** 3G, short for 3rd Generation is a set of standards used for mobile devices and mobile telecommunication services and networks. High-Speed Downlink Packet Access (HSDPA) is 3G mobile telephony communications protocol that allows higher data transfer speeds and capacity. If support for 3G is available on your mobile phone, you can subscribe to the 3G connectivity with your ISP in order to get high speed Internet connection on your phone.

**WiMAX:** WiMAX (Worldwide Interoperability for Microwave Access) is a wireless communications standard designed to provide mobile broadband connectivity across cities and countries through a variety of devices. WiMAX is a long range system, covering many kilometres and is typically used where DSL or Cable Internet Access cannot be used; this could be difficulty in laying out cables for home or offices located in remote locations but need access to the Internet.

WI-Fi: Wi-Fi is a popular technology that allows an electronic device such as computers or mobile phones to exchange data wirelessly over a network, including high-speed Internet connections. Wi-Fi devices such as personal computer, smartphones, video game console, etc. can connect to a network resource such as Internet through a device called the Wireless Access Point (WAP). Wi-Fi is used where cables cannot be run (such as old buildings, outdoor areas) to provide network and Internet access. Wi-Fi can also be used where users require mobile connectivity.

Wi-Fi connectivity is used in home & offices, hotels, college & school campus typically for Internet Access. Shopping malls, coffee shops, resorts mostly offer free or paid Wi-Fi access to the Internet for their customers.

#### Data transfer on the Internet

Having talked of data transfer and the Internet, have you ever wondered how sitting in one corner of the world, you get information from another distant area in a few seconds?

In very simple language, let's see what happens to a piece of data, say a Web page, when it is transferred over the Internet:

- The data is broken up into bits of same sized pieces called packets.
- A header is added to each packet explaining where the data has come from, where it should end up and where it fits in with the rest of the packets.
- Each packet is sent from computer to computer until it finds its **destination**. Each computer on the way decides where next to send the packet. All packets may not take the same route.
- At the destination, the packets are **examined**. If any packets are missing or damaged, a message is sent asking for them to be re-sent. This continues until all packets have been received intact.
- The packets are now **reassembled** into their original form. All this done in seconds!

To access the Internet, you need an active internet connection. You need to gather and understand your requirement carefully before subscribing to an internet connection plan. In this exercise, you will learn how to choose an Internet connection.

Some of the common questions that help you in your decision are:

- What is the purpose of getting this connection?
- Will you use the connection regularly?
- How much data will be downloaded on an average per month?
- How much speed do you need?
- What technology is available in your particular area?
- What are the different plans available from the ISP?
- Is there any limitation or catch for the selected plan?

Use the following table to compare different subscription plans to get an estimate and analyse if that would suit your requirement.

|     |              | 3 <b>G</b>     |                   |            |
|-----|--------------|----------------|-------------------|------------|
| ISP | Plan<br>Name | Download Speed | Download<br>Limit | Free Modem |
|     |              |                |                   |            |

|     |              | DSL            |                   |            |
|-----|--------------|----------------|-------------------|------------|
| ISP | Plan<br>Name | Download Speed | Download<br>Limit | Free Modem |
|     |              |                |                   |            |

|     |              | Cable Internet Acc | cess              |            |
|-----|--------------|--------------------|-------------------|------------|
| ISP | Plan<br>Name | Download Speed     | Download<br>Limit | Free Modem |
|     |              |                    |                   |            |

|     |              | WiMAX          |                   |            |
|-----|--------------|----------------|-------------------|------------|
| ISP | Plan<br>Name | Download Speed | Download<br>Limit | Free Modem |
|     |              |                |                   |            |

To access Wi-Fi, you need an access point with an active Internet connection. Usually when you subscribe to an Internet connection, the ISP provides options to purchase or rent a Wi-Fi router that can act as both an internet connectivity device and an access point for Wi-Fi connectivity. Setting up a Wi-Fi network requires technical expertise; however, you can access the Wi-Fi network by connecting to an access point that is already setup for use. On computers that run Windows XP, you can view the list of wireless networks available by using the following procedure:

• Right-Click on the Wireless Icon in the system tray and Click **View Available Wireless Networks** (figure 10)

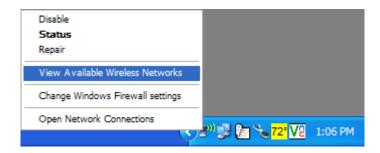

Figure 10

Windows XP will display the list of available Wi-Fi networks; you can choose any of the connection from the list. Select by Double-clicking on the name displayed in the list.

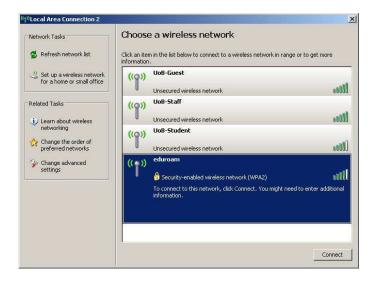

Figure 11

Note: You may be prompted to enter a password if the selected network is secure. You will receive a confirmation that you are connected to a wireless network. Now the system is ready to be used for network related applications such as Firefox, Chrome, Skype, etc.

## **EXERCISE**

Perform the following activity till you are confident:

| S.No. | Activities                                                                                                    |
|-------|----------------------------------------------------------------------------------------------------|
| 1.    | List any 3 ISP's available in your city. After collecting information such as connectivity type, speed and charges, compare them and state which is the best ISP and why? |

## **ASSESSMENT**

#### I. Fill in the blanks:

- 1. The acronym for LAN is .
- 2. Three types of Wired Internet Connectivity are \_\_\_\_\_\_\_,
- 3. Three types of Wireless Internet Connectivity are \_\_\_\_\_\_, , \_\_\_\_\_ & \_\_\_\_ .

#### II. Answer the following:

- 1. What is the definition of networking?
- 2. What are the advantages of networking?
- 3. What are the different types of networking?
- 4. Explain LAN and WAN.

## SESSION 3: INTRODUCTION TO INSTANT MESSAGING

## RELEVANT KNOWLEDGE

Instant messaging (IM) is a form of communication over the Internet that offers an instantaneous transmission of text-based messages from sender to receiver. Most instant messaging software include the option for performing file transfers, audio chat, video calling and conferencing, sharing desktops, etc. apart from standard text chat. Instant messaging software is widely used for personal and commercial use. In this session, you will be introduced to the concept of instant messaging, the steps to create an instant messaging account and also work with instant messaging software.

Unlike email, instant messaging happens in real-time and the response from participants can be spontaneous. Some instant messaging software allows users to view messages received when they are not logged on. These are called "Offline Messages".

For utilizing audio and video chat or conferencing, you need to have microphones and headsets or speakers and web cameras so that users can talk or see each other.

Key features of an instant messaging are as follows:

- Text Messages can be sent to one or more person (Similar to SMS)
- Audio calling and conferencing.
- Video calling and conferencing.
- File transfers (Not limited to documents, spread sheets, audio files, video files, etc.)
- Message history (Save messages for future reference).

#### **Instant Messaging Account**

Participants messaging to each other need to be signed in to the same instant messaging software. To use instant messaging software, a user must have a valid instant messaging account.

Instant messaging accounts differ in formats; some instant messaging software such as Yahoo! Messenger, Windows Live Messenger use email addresses for managing the account and software such as Skype use standard names.

#### **Instant Messaging Services**

There are two kinds of instant messaging software - application based and Web based.

- Application based instant messaging software is downloaded and installed on user's computer. Some of the popular instant messaging software are:
  - Google Talk
  - Yahoo! Messenger
  - Skype
  - Windows Live Messenger
  - o Rediff Bol, etc.
- Web based instant messaging software is accessed using browsers such as Internet Explorer, Mozilla Firefox, Google Chrome, etc. Some of the popular web based instant messaging software are:
  - Meebo
  - Yahoo! Messenger for the Web
  - MSN Web Messenger
  - o IMO, etc.

#### Creating an instant messaging account

In this exercise, you will learn to create an instant messaging account for using Google Talk.

Google Talk is an instant messaging service that provides both text and voice communication developed by Google Inc. Google Talk can also be used for making video calls and to view updates from GMAIL mailbox.

Google Talk is free and is available as *application based* (users need to download and install Google Talk application to their desktops, mobiles or laptops) and *web based* (users can use Google Talk through a browser after signing into their Gmail account).

Before you start using Google Talk, a Gmail account is required. You have learned how to create a Gmail account earlier. In this exercise, you will learn how to use Google Talk.

Note: You need to download and install Google Talk application from www.google.com/talk prior to this exercise.

#### Launching Google Talk

- To launch Google Talk, Click Start > Programs >Google Talk>Google Talk.
- You can also double-click on the Google Talk icon on the desktop if available.

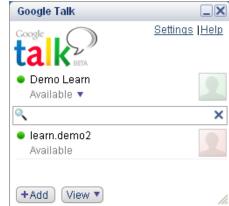

You need to have a list of contacts that are available for chat. If you don't have any contacts, you can add their Gmail account to your contact list by sending an invite.

If you don't have a Gmail account already you can create a new Gmail account.

#### Signing In into your Google Talk Account:

To use Google Talk, you need to sign in with your account details.

After signing in into your Google Talk account, you should see a window similar to the one displayed below. Now the Google Talk application is ready for use.

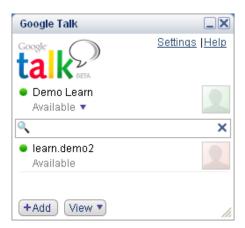

## **EXERCISE**

Perform the following activity till you are confident:

| S.No. | Activities                                                           |
|-------|----------------------------------------------------------------------|
| 1.    | You have learnt to sign-in into Google Talk. Now try Signing Out and |
|       | Signing back in using Google Talk.                                   |

## **ASSESSMENT**

#### I. Fill in the blanks:

- is a form of communication over the Internet that offers an instantaneous transmission of text-based messages from sender to receiver.
- 2. \_\_\_\_\_\_ & \_\_\_\_ & \_\_\_\_ & Web Camera are required for audio and video conferencing.

#### II. Answer the following:

1. List any five application based instant messaging software.

## SESSION 4: CHATTING WITH A CONTACT - GOOGLE TALK

## RELEVANT KNOWLEDGE

In this session, you will learn to chat with a contact that is already added to your contact list.

• Whenever your friend in the contact list is online you can see the person along with a green dot as in the figure 12:

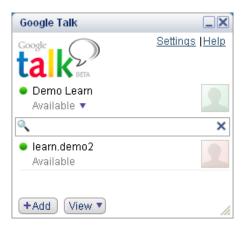

Figure 12

- You can start sending text chat message instantly by double-clicking on a contact. A window will pop up as displayed in the figure below. You can type the text in the text box and press enter; the other person will see the text message and respond to your message.
- Go ahead and get the contacts of a couple of your classmates and chat with them.

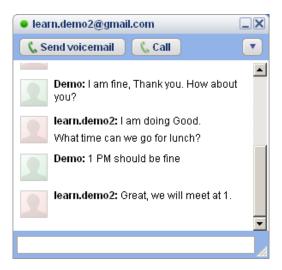

There are some general rules and etiquettes to be followed while chatting. They are almost the same as those that apply for emails.

- Messages should be short and to the point.
- Always introduce yourself by name if your screen name doesn't reflect it.
- Always ask if the other person has time to chat first regardless of how important you think what you have to say is, it's not going to be well received if the recipient is busy.
- In a business environment, know exactly what you want to discuss.
- TYPING YOUR MESSAGES IN UPPERCASE is extremely rude it's considered shouting and very aggressive.
- Give people time to respond Multiple questions sent to a recipient before they've had a chance to answer can seem more like an interrogation rather than a conversation.
- Wherever possible, give the person you are communicating with your undivided attention. It's not just a sign of respect, but if you have multiple conversations happening or are allowing other issues to distract you, you may miss an important point in the other person's messages or lose the gist of the conversation.
- It's important to properly end an IM conversation you may think the chat is over, but the other person may not. While you're off doing other things, they may be sitting there staring at the screen waiting for further communication from you!!

## **Chatting on Gmail**

In this exercise, you will learn to chat with a contact using the Gmail account through a web browser.

You can also use the chatting services after signing into their Gmail Account. The same procedure will be followed while making voice chats, text chats etc. using the Gmail Account.

Once you sign into your Gmail account, a contact window will be displayed either on the left side or the right side within the browser as displayed below.

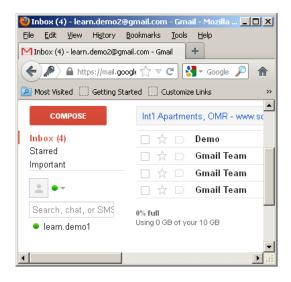

Figure 13

If you would like to chat with a contact, double click on the contact's name . You will see a pop-up similar to the one displayed below.

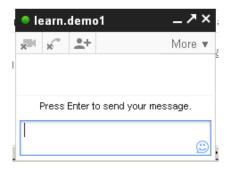

Figure 14

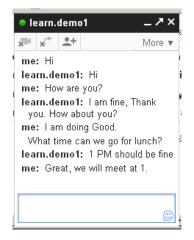

Figure 15

Now you can start typing the message you want to send and the other contact should be able to respond to your chat message.

## Chatting on Yahoo

Having learnt to use one IM software, you will experiment with another. In this exercise, you will create an instant messaging account for using Yahoo! Messenger.

Note: You may need to download and install Yahoo! Messenger application from http://in.messenger.yahoo.com/download/ prior to this exercise.

Before you start using Yahoo! Messenger, a Yahoo Mail account is required. If you don't have a Yahoo! Mail Account already you can use the built in option for creating a new Yahoo! Mail Account.

You should a list of contacts that are available for chat. If you don't have any contacts, you can add their Yahoo Mail account to your contact list by sending an invite.

Note: If you would like to import your contacts from other sources such as Microsoft Outlook, Gmail, Hotmail, etc., you can use the import option.

Having used Yahoo! Messenger, now go ahead and chat with your classmates using a Yahoo mail account through a web browser.

You can also try using other chat services such as MSN, Rediff, Sify, etc. Refer to respective websites for further instructions to download and using the software.

#### **EXERCISE**

Perform the following activities till you are confident:

| S.No. | Activities                                                                                                    |
|-------|----------------------------------------------------------------------------------------------------|
| 1.    | Add more contacts to your contact list and chat with multiple contacts.                                            |
| 2.    | Download, install and use Windows Live Messenger, Rediff, Sify messengers. Create respective accounts to practice. |

## **ASSESSMENT**

#### Answer the following:

1. Sate any 03 rules and etiquettes to be followed while chatting on the Internet.

## SESSION 4: CREATING AND PUBLISHING WEB PAGES BLOG

## RELEVANT KNOWLEDGE

A blog is a discussion style site used by non-technical (and technical users) users for creating personal web pages. Blogs are similar to an online personal diary and simple to use.

You can use a blog to convey messages about events, announcements, news, reviews, etc. Blogs are usually managed using a web browser and this requires active internet connection. You can also use offline blog software to create content first and later publish the content when an active internet connection is available.

There are hundreds of websites that offer blog service for free. Some of the popular blogs include:

- www.WordPress.com
- www.blogger.com
- www.blog.com
- www.weebly.com
- www.blogsome.com

## Creating a Blog Account

In this session, you will learn how to create a blog account in WordPress.

WordPress is free web service that you can use to create a beautiful website or blog. WordPress has support for "themes" for customizing the design of a blog. Themes can make the blog or the webpage look attractive.

- Before you start using a blog, a blog account is required. To create one, you need a web browser and an internet connection.
- Open the Web Browser.
- On the address bar type https://signup.WordPress.com/signup/.You should now get to a page with the fields Blog address, Username, Password, Email Address and Language.
- Blog Address: You must provide a unique address to your WordPress Blog. This is the address which others will use to view your blog.
- Username: You should choose a username for managing this blog.
- Password: Securing your WordPress blog account with a strong password is important. A combination of uppercase and lowercase letters with some

digits along with symbols would be a strong enough password. You need to enter the password twice.

- Email Address: You must provide your Email Address here. An activation link will be send to you from WordPress after you click "Create Blog".
- Language: You can choose your own language for blogging from the list given.
- Click Create Blog.

On doing so, you will be sent an email for activating your blog account. Open your email and click on the activation link. Once you click Activate Blog, you will be redirected to your WordPress Blog Account and you should see a web page similar to the one displayed below.

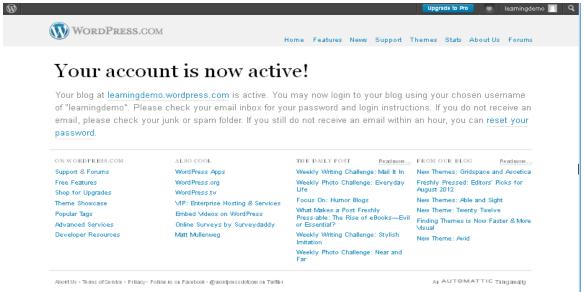

Figure 16

Now the blog is ready for use. You will be presented with the address of your blog as displayed in the web page above; you can either double click on the link or type the address manually in the web browser. Either action takes you to the homepage of your blog.

Once you have created a blog, you need to submit content that you want others to view. This process ids called posting content.

 To create a post, click New Post. A Window similar to the one displayed below appears.

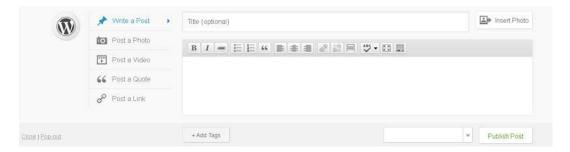

Figure 17

• Title: You must provide a title for your post; choose a tile that this post will focus on. For example, "School Annual Day Function 2012".

Using the rich text box, you can type content that you want others to read.

Once you have finished typing the content, you need to publish the post for others to see. Click *Publish Post* to publish your content. To view the post, you can type the blog address in the address bar of the web browser; you should see your blog along with the post (displayed below).

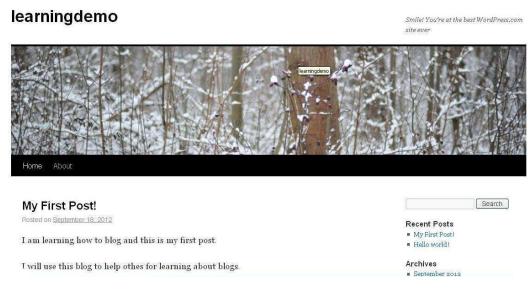

Figure 18

You can also add photos, videos, etc. to the blog using the options available in WordPress. You can comment on posts published by others. Usually, the comment option is available towards the end of the post. Look for options such as *Leave a comment*, *Leave a reply*, etc. in the blog to comment. For example, in WordPress the comment box is located below the post and labelled as *Leave a reply*.

#### Leave a Reply

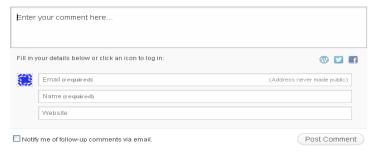

Figure 19

- In the *Enter your comment here...* text box, type your comments about the post.
- In the Email (required) field, type your email address.
- In the *Name (required)* field, type your name.
- In the Website filed, you may type your blog address (Optional).
- Once you have typed the content in the comment area, review carefully and Click Post Comment.

Once you click the Post Comment, you will see the blog along with your comment. (displayed below

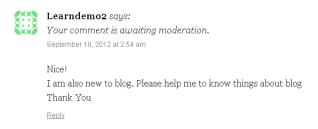

Figure 20

## **EXERCISE**

Perform the following activities till you are confident:

| S.No. | Activities                                                                |
|-------|---------------------------------------------------------------------------|
| 1.    | You have learnt to create and work with blogs using WordPress. Now create |
|       | and work with other blog websites such as blogger, weebly,                |
| 2.    | Create blogs for:                                                         |
|       | Announcing School Annual Day Function                                     |
|       | Blood Donation Camp                                                       |

## **ASSESSMENT**

#### Answer the following:

- 1. Explain the purpose of a blog.
- 2. List any 5 websites that provide blog service.

## SESSION 5: USING OFFLINE BLOG EDITORS

## RELEVANT KNOWLEDGE

If you do not have an active internet connection, you can create blogs using a blog application and publish the blog whenever internet connectivity is available.

There are several free offline blog editors available that can be downloaded and installed on the local computer such as:

- Qumana
- Windows Live Writer
- Blogdesk

In this exercise, you will learn to use an offline blog editor Qumana. Qumana is a free blog application that is simple and easy to use. In this exercise, you will learn about using Qumana.

Note: You need to download and Install Qumana. Qumana can be downloaded from www.qumana.com. Once installed, you can use the program to manage blogs.

#### Launching Qumana

- To launch Qumana, Click Start > Programs > Qumana > Qumana.
- You can also Double-click on the **Qumana** icon on the desktop if available.

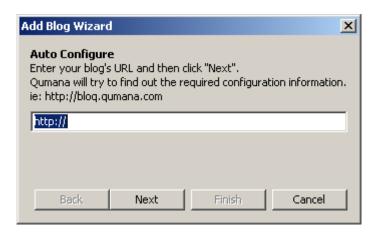

Figure 21

You need an existing blog account to use with Qumana. In this exercise, you will learn to use your existing WordPress account with Qumana. Enter your WordPress blog address and Click *Next*.

- A login window appears. You need to provide details of your WordPress account. However, if you wish to use it for other blog services, you need to enter appropriate details. Give the WordPress blog address in the Web address field. Enter the Username and password of the WordPress account.
- Click Next > Finish.

A window similar to the one below appears.

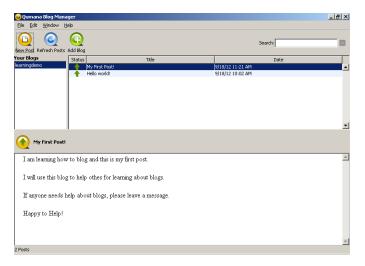

Figure 22

If posts are already available in your blog, Qumana will download and display the existing blogs as well.

To create a post,

- Click New Post.
- A window similar to the one below will be displayed (figure below).

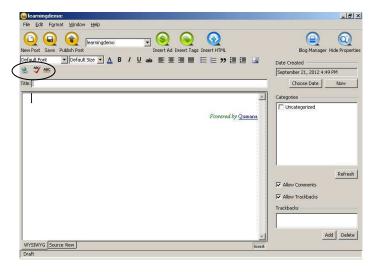

Figure 23

Note: Enter the title for the post in the Title field and the post content in the area given below the page title.

#### Click Publish Post.

Once you click *Publish Post*, the post will get automatically updated to your WordPress blog.

To view the published content, open the web browser and type your blog address.

You can include photos or pictures in your blog to make it attractive. To insert a picture,

Click on the image icon on the right hand side of the application.

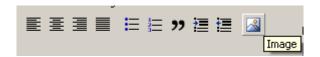

Once you click the image icon, the following window will be displayed.

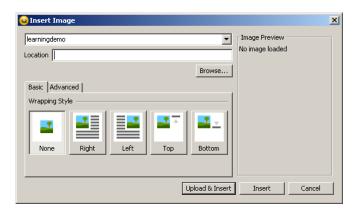

Figure 24

- Click Browse to locate the image that you want to publish in the blog.
- Once you click "Browse", the OS browse window appears, enabling you to locate the image to be loaded. When you have chosen the image click Upload & Insert.
- Click Publish Post.

To view the published content along with the picture, open the web browser and type in your blog address.

Now try using other blog applications such as Windows Live Writer, Blogdesk, etc. using different blog accounts.

# **EXERCISE**

Perform the following activity till you are confident:

| 3 | S.No. | Activity                                        |
|---|-------|-------------------------------------------------|
| 1 |       | Download and use different offline blog editors |

# **ASSESSMENT**

## Answer the following:

- 1. Explain the purpose of an offline blog editor.
- 2. List any 5 offline blog editors.

### SESSION 5: ONLINE TRANSACTIONS

#### RELEVANT KNOWLEDGE

Online shopping is a form of electronic commerce where customers can buy or sell goods over the Internet. Customers need to have an active internet connection for viewing goods or services offered by a seller; customers can pay online using a credit, debit card.

Online shopping could be useful in situations when:

- A customer does not have sufficient time to visit stores.
- Visiting a store is more expensive than purchasing a product online.
- A product or service that is not available in the local market is available online.

Some of the popular online transaction websites are:

- IRCTC, an online portal for booking flight and train tickets.
- Flipkart, an online shopping portal for buying consumer products.
- EBay, an online portal for buying and selling goods.
- Redbus, an online portal for booking bus tickets.

To perform an online transaction, all you need is a web browser and an active internet connection. In some cases where purchasing is involved, you will need a valid credit card, debit card or online banking support referred to as Net Banking Subscription. Some websites even allow COD (Cash on delivery) where the users can pay once they receive the product or service.

#### Online Transaction Using Flipkart

In this exercise, you will learn to perform an online transaction using Flipkart.

Flipkart is an online store where you can purchase a variety of electronic goods, books, accessories, digital cameras, mobile phones and peripherals such as printers, etc.

Flipkart offers multiple payment methods like credit card, debit card, net banking, e-gift voucher, and Cash on Delivery.

To work with Flipkart, you need to use a web browser and an active internet connection.

- Open any Browser such as Firefox, Chrome or Internet Explorer
- Type www.flipkart.com in the address bar and Press Enter.

A web page similar to the one below will be displayed.

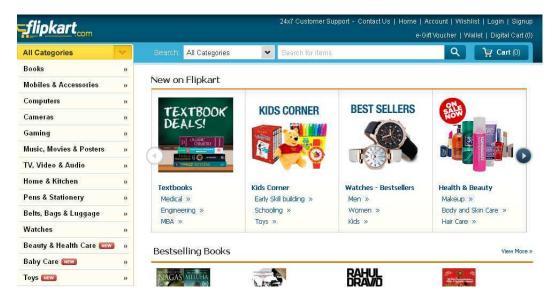

- To perform transactions using Flipkart, you need to sign up for a Flipkart account.
- Locate and click on the Sign Up link at the top of the web page, a window similar to the one below will be displayed for signing up with Flipkart.

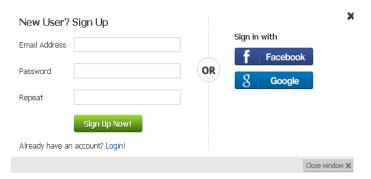

- Email Address: You must provide your Email Address. The Email Address
  is also used for sending offer mails, promotional mails to you. The Email
  Address will be used as the login name for your Flipkart Account.
- Password: You must secure your Flipkart Account by giving a strong password. You need to enter the password twice.
- Click Sign Up Now!

Once you have signed up successfully, a window similar to the one below will be displayed.

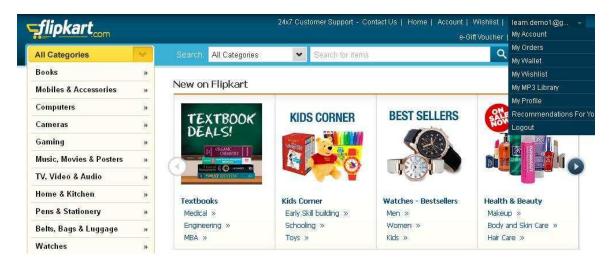

Figure 25

Flipkart has a variety of products organized as categories. You can either look for respective product in appropriate category or you can use the search feature to locate a particular item. For example, if you would like to buy a digital camera, you can Digital Camera in the search box and choose a model from the search results window. You can select a model of your choice by clicking on the product image. You can browse the catalog of products available in Flipkart; once you have decided to purchase a product, you can use purchase the product by using the option *Buy this now*. You can select one or more products before you proceed to payment. Products added to your shopping cart will be available for review prior to payments.

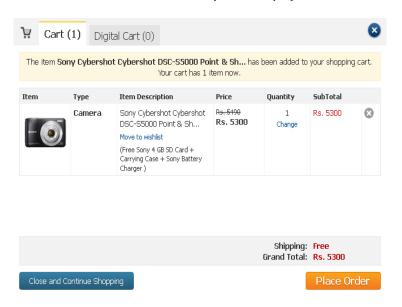

Figure 26

Flipkart allows a variety of methods for online payment. You can use credit card, debit card, Net Banking, Cash on Delivery or e-gift voucher to complete the payment; you need to enter appropriate details as required in the mentioned fields and Click Pay to initiate the payment. Depending on the method select, additional windows may be displayed and procedures will vary to complete the online transaction.

Some vendors (websites) also offer payment to be made in installments thus making it a convenient option for the customers. Refer to the website payment terms for information on payment procedures and practices.

### Online Transaction for Booking Rail Tickets

In this exercise you will learn how to perform online transactions for booking train tickets using IRCTC.

Indian Railway Catering and Tourism Corporation (IRCTC) is an online portal that can be used for booking travel tickets.

To work with IRCTC, you need to use a web browser and an active internet connection.

- Open any Browser such as Firefox, Chrome or Internet Explorer
- Type www.irctc.co.in in the address bar and Press Enter.

A web page similar to the one below will be displayed.

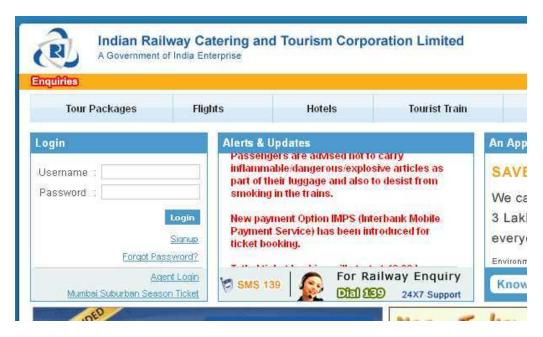

Figure 27

To perform transactions using IRCTC, you need to sign up for an IRCTC account.

- Locate and Click Signup link at the top of the web page, a window similar to the one below will be displayed for signing up with IRCTC.
- You will be redirected to a web page for signing up with IRCTC similar to the one below. Follow the onscreen procedures for filling up the details to complete the registration.

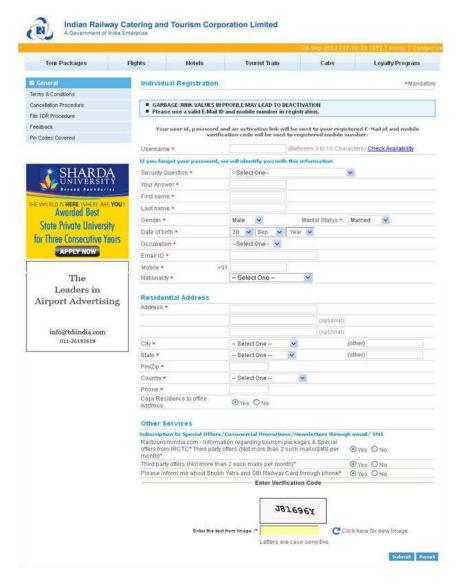

Figure 28

Once you logon to IRCTC, you can use the website for booking tickets. By now, you are quite familiar with what each field represents. Go ahead and fill in the details. The ones marked with an star (\*) are mandatory fields.

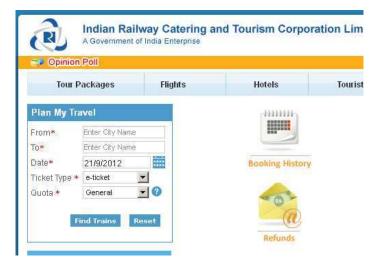

Figure 29

Once you click "Find Trains", list of available trains with ticket availability will be displayed (Figure below).

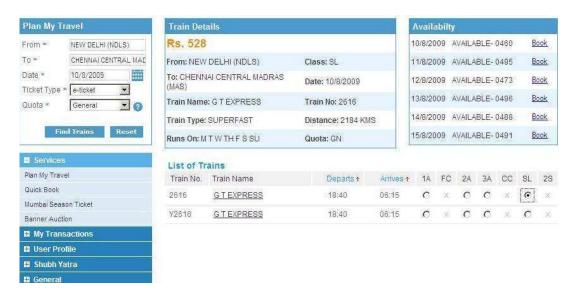

Figure 30

You can view the status of available tickets sorted by day (displayed above); once you have fixed a date that is convenient for travel, you can proceed to book the tickets by following the instructions provided in the website.

Once you book the ticket, an electronic copy of the ticket will be displayed on the screen. Additionally, the ticket will be mailed to the email address specified during registration.

# **EXERCISE**

Perform the following activity till you are confident:

| S.No. | Activity                                                       |
|-------|----------------------------------------------------------------|
| 1.    | Register with Junglee (www.junglee.com), Yatra (www.yatra.com) |
|       | and practice online transactions.                              |

# **ASSESSMENT**

# Answer the following:

- 1. Explain the purpose of Online transactions.
- 2. List any 5 websites that allow online transactions.

### SESSION 6: INTERNET SECURITY

#### RELEVANT KNOWLEDGE

Internet security is a branch of computer security specifically related to the Internet, often involving browser security but also network security. Its objective is to establish rules and measures to use against attacks over the Internet. The Internet represents an insecure channel for exchanging information leading to a high risk of intrusion or fraud, such as phishing. This session introduces you to Internet security concepts and how to secure online and network transactions.

Though Internet provides valuable information and entertainment, it may leave your computer unsecure due to many online threats. You need to ensure that your usernames, passwords, credit card or online banking information secure as they are prone to be tracked and used by unauthorized users. Some websites can also install Malware on the computer without user consent thereby leaving the computer damaged or insecure.

Online threats such as Phishing, email spoofing, chat spoofing, etc. can increase the chances of users getting compromised.

You can reduce the risks by using best practices such as using Antivirus Software, Antispyware Software, Firewalls, strong passwords, etc. in addition to spreading awareness of the best practices.

#### **Best Practices for Security**

**Use strong passwords**, a combination of alphanumeric and special characters could be used for creating a password that is not so easy to crack or guessed by other users. Do not keep passwords such as your favorite color, friends or relatives name, bike number, mobile number either as single or combined option. These passwords are easy to guess if a user knows you personally. Change your password frequently at least 2 or 3 weeks so that your account information remains secure.

Using strong passwords can lower the risk of a security breach; effectiveness of a password depends on the security mechanism of the software and users involvement in generating a strong password.

Most websites check for password effectiveness when a user attempts to register for the first time or when they change password. For example, when you register with Gmail, you may notice a password meter displaying the strength of your password similar to the one displayed below.

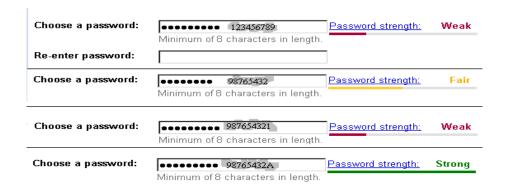

Figure 31

Following is a general guideline for managing strong passwords.

- Keep the length of the password at least 12-14 characters if permitted.
- Avoid keeping passwords based on repetition, dictionary words, letter or number sequences, usernames, relative or pet names, etc.
- Including numbers, and symbols in passwords if allowed.
- Use capital and lower-case letters.
- Avoid using the same password for multiple sites or purposes.
- Avoid using something that the public or workmates know you strongly like or dislike.
- Use random password generators if possible.

Example of a strong password: u1vX:,4Hd{]\$

You may also websites such as www.strongpasswordgenerator.com that can generate random strong passwords. To generate a strong password using www.strongpasswordgenerator.com do the following:

- Open any web browser. Type www.strongpasswordgenerator.com in the address bar and press Enter.
- Click Generate strong password. Notice the password displayed under your new password.

**Backup your data**: Always keep copies of personal data in additional media such as compact discs, pen drives, etc. This could be helpful in situation when there is a loss of data. Keep the data away from unauthorized users.

**Use encryption software** (usually available within the operating system) to protect your data from unauthorized users. If encryption software is not available within the operating system, use a 3<sup>rd</sup> party software.

Keeping your username and password private: Never save your username or password on computers that are used in shared environments such as internet café. Browsers may save your personal data on the local computer that can be used by another user using the same computer.

**Registering with websites**: Read the privacy statement or policy whenever you register with a website, the statement or policy will include information about how the website use personal data.

Do not share personal information; websites require you to fill out forms containing fields such as name, gender, age, email address, school, etc. Be cautious when filling out such forms; research and verify if it's a trustable website. Your email addressed could be used by unauthorized users to send you fake or unwanted emails; think twice or thrice before providing information to any website and decide if it is really necessary.

Secure transactions: If you are using online shopping or transactions, websites even store your credit card or online banking personal information such as your credit card number, account details, etc. This information can be tracked and used by un-authorized users often known as hackers to misuse this information. Again, ensure the website is legitimate and uses secure practices for performing and maintaining online transactions. Since information such as credit card details or personal information is sent over the network, it is always recommended to use only secure websites for such transactions. Verify if the website uses secure transaction; usually it is indicated through a digital certificate represented as a golden lock in the web browser's address bar.

Use antivirus and antispyware software, computers are prone to attacks from software known as Malware that could harm your computer. Malware track browsing behavior or transmit personal data from your computer; programs such as *keyloggers* could be installed on your computer track and transmit every key that is pressed on a keyboard (keystrokes) to unauthorized users. Antivirus and Antispyware programs also offer real-time protection monitoring your computer for any changes by malware software. Keep your Antivirus and Antispyware software always up to date, this can help in protecting your computer from recent threats.

Do not immediately respond to mails from unknown users, it may be a fake mail trying to gather personal information such as your bank account details, home address, etc. Some mails could promise you jobs or announce lottery results which in turn could compromise the user. And in some cases, virus or scripts that are dangerous could be attached to the mail; NEVER open the attachment from an unknown source.

Clear browser cookies frequently, cookies are programs that are created on your local computer when you visit websites. Though cookies are meant for storing data based on your activity performed during your earlier visit such as logon details, details of a shopping cart, visited pages in a website, etc. they could also be tracked by unauthorized users and possibly gain access to your personal information.

Keep the operating system and software applications up to date; though operating systems and applications are designed, tested and distributed, sometimes they may have security holes through which a hacker can take advantage; they may track and gather information or even damage the whole computer. In general, most vendors notify the users whenever a security hole is identified and an update is available to address that particular issue. You can also visit respective vendor's website to check if there are any updates available, download and keep your operating system and software applications up to date, free from security holes.

Install firewalls: Firewalls could be software or hardware and can assist in keeping a computer and a network secure. Firewalls analyze the network traffic and determine if the traffic should be allowed or not. In most cases, operating systems such as Linux, Windows or Mac include firewall software as a part of operating system thus keeping the computer secure. In rare cases, you may need to configure your firewall for additional security.

**Never install software from unknown sources** as they might not be trustworthy; download only from well-known or reputed websites. Verify the source if it is legitimate by searching the internet or referring to comments from other users before downloading them; understand the nature and the purpose of the software before attempting to download and install them.

Remove unwanted or unknown software applications; these might have got installed without your knowledge when you have visited some websites. Unwanted software could get installed as they might have been bundled along with necessary software. Some programs such as toolbars get installed usually through bundled software and are programmed to send personal data without your consent.

#### Clearing Data Stored In Browsers

Web browsers have built-in password management designed to store passwords used in forms on websites. Browsers often prompt to save usernames and passwords when users attempt to logon to websites.

This facility is offered to users, so that they can logon to their frequently used websites without having to type the usernames or passwords. However it is not advisable to leave the web browser store this data particularly on public or shared computers.

To clear personal data from a web browser such as Mozilla Firefox, launch the browser.

- Click **Tools** Menu, click **Options**.
- Click **Security** Tab. The following window will be displayed:

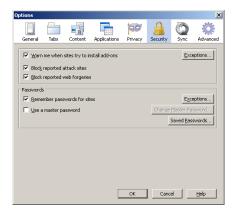

Figure 32

Notice that under *Passwords* section, *Remember password for sites* is checked. This means the browser is configured to save passwords for websites automatically. You can uncheck *Remember password for sites* option, if you prefer NOT to store passwords.

Mozilla Firefox can also store data such as cookies, visited websites or webpages data, browsing history, etc. To clear this stored data, click *General* tab > *Option*. The following window will be displayed:

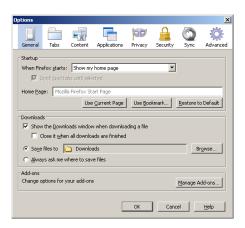

Figure 33

• Click **Privacy** Tab. The following window will be displayed:

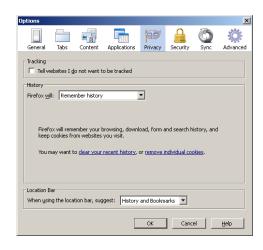

Under History section, click the drop down menu next to Firefox will:.

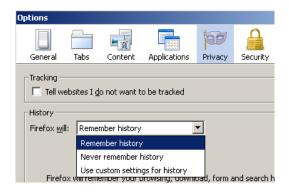

Figure 34

• Select *Use custom settings for history* from the drop down list. The following window will be displayed:

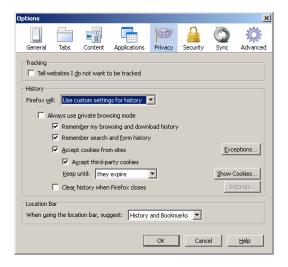

Figure 35

Notice the preferences; Firefox is configured to remember browsing and downloading history search and form history and cookies. If you do not wish store the above mentioned data, select **Never remember history** from the drop down list. If you are in a public environment such as a cyber café, you may select the option *Clear all current history*. On selecting this option, the following window will be displayed:

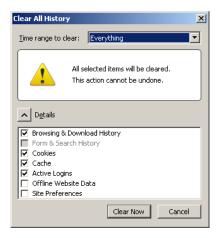

Figure 36

- Click *Clear Now* and then click *OK*. From now on, Mozilla Firefox will not remember any history as you have configured it that way.
- There are several online threats such as Phishing, email spoofing, chat spoofing, etc.
- You can reduce the risks by using best practices such as using Antivirus Software, Antispyware Software, Firewalls, strong passwords, etc. in addition to spreading awareness of the best practices.

### **EXERCISE**

Perform the following activities till you are confident:

| S.No. | Activities                                                                   |
|-------|------------------------------------------------------------------------------|
| 1.    | You have learnt to work with Mozilla Firefox. Now perform tasks outlined     |
|       | earlier using Mozilla Firefox with other browsers such as Internet Explorer, |
|       | Google Chrome. Use the help file or online help to find procedures.          |

### **ASSESSMENT**

## Answer the following:

- Explain the purpose of Internet Security.
- 2. Explain different kinds of online threats.